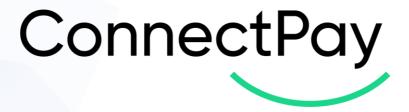

# Plug in User guide ConnectPay Module for PrestaShop 1.6 , 1.7 and 8.0

Version 1.2

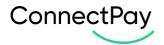

# **Content overview**

| 1.  | Introduction                             | 3  |
|-----|------------------------------------------|----|
| 2.  | Installation guide                       | 3  |
| 3.  | How to find a module in your e-commerce? | 4  |
| 4.  | How to configure your module?            | 5  |
|     | Order states                             |    |
| 6.  | Cron job set up                          | 10 |
| 7.  | Translations                             | 11 |
| 8.  | Payment preferences and restrictions     | 12 |
| 9.  | Important notes                          | 13 |
|     | E-Shop side                              |    |
| 11. | Currencies                               | 17 |
| 12. | Support                                  | 17 |

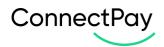

# 1. Introduction

ConnectPay – Open a multi-currency IBAN account with ConnectPay and forget having to deal with intermediaries. We're the one-stop-shop for all your payment-related needs, with guaranteed security & stability. Hold your funds risk-free.

Unlike traditional banks, we don't invest your money. We hold all funds at the Central Bank of Lithuania – this means that they're available and ready for withdrawal 24/7/365. Lean on the EU's security standards. We're authorized and regulated by the Central Bank of Lithuania and subject to the European Central Bank's regulatory framework. That's multi-level security that we couldn't crack ourselves even if we wanted.

| Document version | Prepared by      | What was changed                                                                                                    | Date       |
|------------------|------------------|----------------------------------------------------------------------------------------------------|------------|
| V1.1.0           | UAB "ConnectPay" | New payment<br>method added – by<br>Card                                                                                                    | 2022-12-02 |
| V1.2.0           | UAB "ConnectPay" | UX improvements,<br>reduced initial<br>payment states,<br>status mapping<br>with other states<br>created, additional<br>currencies for card<br>payments – GBP,<br>SEK, NOK, DKK,<br>PLN, USD added | 2023-02-06 |

## 2. Installation guide

PrestaShop requirements:

- PHP 7.1 or higher
- Prestashop 1.6.1.20 or higher
- A ConnectPay Online Banking account
- An SSL certificate for your web store

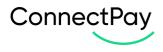

To install ConnectPay plugin, you'll need to log in to your BackOffice, navigate to **Modules -> Modules manager menu** page, click on upload a module (Image 1.1.), dialog box will appear.

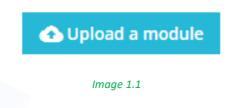

Drag & drop connectpay.zip file in to Upload a module dialog. You will receive **Module Installed!** Success message (Image 1.2.):

| Upload a module   | > |
|-------------------|---|
| $\checkmark$      |   |
| Module installed! |   |
|                   |   |
|                   |   |

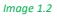

Another way of installation is to use **FTP Way**. Download connectpay.zip file to your computer, then extract it, upload ConnectPay folder into PrestaShop modules directory. After that, log in to your BackOffice, navigate to **Modules -> Modules catalog menu** page, type module name in the search (ConnectPay), hit the **Install** button to finish installation.

# 3. How to find a module in your e-commerce?

After the installation you will be able to go to configure straight from pop-up, however if you want to come back later there will be no pop-up.

For the main **ConnectPay** plugin configuration page you need to visit **Modules -> Module manager** (Image 3.1). **->** Type "ConnectPay" in the search field at the top of Module manager page (Image 3.2).

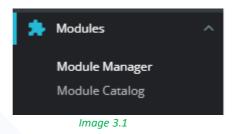

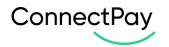

| Connectpay X   |                                      |   |                                                                           | Q                     |              |             |
|----------------|--------------------------------------|---|---------------------------------------------------------------------------|-----------------------|--------------|-------------|
| Category       |                                      |   | Status                                                                    |                       | Bulk actions |             |
| All Categories |                                      | ~ | Show all modules                                                          | ~                     | Uninstall    | ~           |
|                |                                      |   |                                                                           |                       |              |             |
| Other          |                                      |   |                                                                           |                       |              |             |
| СР             | ConnectPay<br>v1.0.0 - by ConnectPay |   | Payments module allows collecting all types of pay<br>connectPay account. | ments. Easily you cou | uld manage   | Configure v |
|                |                                      |   | Image 3.2                                                                 |                       |              |             |

Another place where you can find our module is selecting **Payments -> Payment methods** and there you will see (if **ConnectPay** plugin is activated) **ConnectPay** payment method in payment methods list (Image 3.3)

| 5.5).                                                                                                    |                                                                                    |           |  |  |  |  |
|----------------------------------------------------------------------------------------------------|------------------------------------------------------------------------------------|-----------|--|--|--|--|
| Payment > Payment Methods                                                                                  |                                                                                    |           |  |  |  |  |
| Payment Methods                                                                                            |                                                                                    |           |  |  |  |  |
|                                                                                                    |                                                                                    |           |  |  |  |  |
| Active payment                                                                                             |                                                                                    |           |  |  |  |  |
| Cash on delivery (COD) v2.0.1 - by PrestaShop<br>Accept cash payments on delivery to make it easy for cust | omers to purchase on your store.                                                   |           |  |  |  |  |
| Payments by check v2.0.5 - by PrestaShop<br>This module allows you to accept payments by check.            |                                                                                    | Configure |  |  |  |  |
| Bank transfer v2.1.3 - by PrestaShop<br>Accept wire payments by displaying your account details d          | during the checkout.                                                               | Configure |  |  |  |  |
| ConnectPay v1.1.0 - by ConnectPay<br>ConnectPay Accept Payments module allows collecting all               | types of payments. Easily you could manage everything with one ConnectPay account. | Configure |  |  |  |  |
|                                                                                                    | Image 3.3                                                                          |           |  |  |  |  |

You can enable it on this page or on plugin's configuration page. To configure **ConnectPay** payment gateway click "**Configure**" button next to it.

## 4. How to configure your module?

When you opened our module, please enter your credentials in "Set up" TAB, and configure basic features (Image 4.1).

|                                                                                                    | is on how to set up this module. |                |                  |  |
|----------------------------------------------------------------------------------------------------|----------------------------------|----------------|------------------|--|
|                                                                                                    | s of now to set up this module.  |                |                  |  |
| ClientID / Client Secret                                                                                                    | / BrandID from Con               | nectPay system |                  |  |
| Client ID                                                                                                    |                                  |                |                  |  |
| 28aa264f-a373-461f-84e3-406521a5ef73                                                                                                    |                                  |                |                  |  |
| Client Secret                                                                                                    |                                  |                |                  |  |
|                                                                                                    |                                  |                |                  |  |
|                                                                                                    |                                  |                |                  |  |
| Brand ID                                                                                                    |                                  |                |                  |  |
| Brand ID<br>affic784-0fe9-41e0-9e99-7490609030d6<br>Private Key generation<br>These credentials will be provided to you by Cc                                                      |                                  |                |                  |  |
| a7fbc784-0fe9-41e0-9e99-7490609030d6 Private Key generation                                                                                                    |                                  |                | Choose a file    |  |
| a7bc784-ofe9-41e0-9e99-7490609030d6 Private Key generation These credentials will be provided to you by Co                                                                         |                                  |                | Choose a file    |  |
| artbc784-ofe9-41e0-9e99-7490609330d6  Private Key generation  These credentials will be provided to you by cc  CARD                                                                |                                  |                | Choose a file    |  |
| arthc784-ofe9-41e0-9e99-7490609030d6  Private Key generation These credentials will be provided to you by Co                                                                       |                                  |                | So Choose a file |  |
| artbc784-ofe9-41e0-9e99-7490609330d6  Private Key generation  These credentials will be provided to you by cc  CARD                                                                |                                  |                | 👺 Choose a file  |  |
| arthoc764-ofe9-41e0-9e99-7490609030d6  Private Key generation These credentials will be provided to you by Co CARD CARD Yes                                                        |                                  |                | S Choose a file  |  |
| arthc784-ofe9-41e0-9e99-7490609330d6  Private Key generation These credentials will be provided to you by co CARD Yes Bank transfer                                                |                                  |                | Schoose a file   |  |
| arthoc764-offe9-41e0-9e99-7490dog030dd<br>Private Key generation<br>These credentials will be provided to you by Co<br>CARD<br>CARD<br>Yes<br>Bank transfer<br>Yes                 |                                  |                | Choose a file    |  |
| arthoc764-ofe9-41e0-9e99-7490d09030dd<br>Private Key generation<br>These credentials will be provided to you by CC<br>CARD<br>Yes<br>Bank transfer<br>Yes<br>Save failed cart data |                                  |                | S Choose a file  |  |

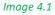

- Client ID is provided to you after you sign a contract with us.
- Client secret is provided to you after you sign a contract with us.
- BrandID is provided to you after you sign a contract with us.
- Private key is provided to you after you sign a contract with us, please don't change the format and upload exactly as you got it from us.
- Payment methods payment methods for the customers to pay within the E-Shop. CARD payment method by debit/credit card (MasterCard or Visa). If you have a contract only for payment initiation service, before enabling Cards, please contact your account executive for your contract change. Bank transfer payment initiation service, which allows to pay via payment provider (bank);
- Save failed cart data parameter for Prestahop version 1.7 and higher. If you enable this feature, on failed payment case first order is Canceled returning goods to stock. Customer can pay again with different order created without loosing cart data.
- IS LIVE? this selection controls environments. If enabled, then production environment is used, if disabled, then stage environment is used.
- Cron job set up this field provides the cronjob which can be set in your PrestaShop to automatically change the order states, when an order is paid, or the status needs to be changed for e.g. if the order is refunded, or the payment was approved by ConnectPay.

After the fields are filled out, be sure to press "Connect" to save your details input.

ConnectPay

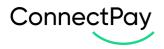

When trying to save, if some required fields, are missing, you will be presented with an error, at the top of the page, stating which fields are missing, and are needed, for e.g. (Image 4.2):

| Setup       Payments       Logs         Image 4.2       Logs                     | × |
|----------------------------------------------------------------------------------|---|
| 6. Please provide Private key to connect.<br>7. Incorrect Private key file type. |   |

In the payments tab, you can change payment options rendering method (Image 4.3):

| Display provide | rs in FO configuration                                                                   |
|-----------------|------------------------------------------------------------------------------------------|
|                 | Display all banks<br>This option allows you to choose how banks are displayed in the FO. |
|                 | Display All Banks                                                                        |
| Save            |                                                                                          |

Image 4.3

Also, you can Load all enabled by ConnectPay providers for specific country and Enable/Disable them in your store (Image 4.4):

| Select provider country |            |           |   |  |
|-------------------------|------------|-----------|---|--|
| LT v                    |            |           |   |  |
| Providers               |            |           |   |  |
| Provider                | Logo       | Is Active |   |  |
| SEB                     |            |           |   |  |
| Swedbank LT Sandbox     | ۲          | •         |   |  |
| Citadele LT Sandbox     | =          |           |   |  |
| Medicinos bankas Sandb  | OX Notes   |           | _ |  |
| luminor LT Sandbox      | Ľ          |           | _ |  |
| Revolut LT Sandbox      | ß          |           |   |  |
| Šiaulių bankas Sandbo   | с <b>р</b> |           |   |  |
| L                       |            |           |   |  |

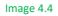

• Select provider country – it can be a main country that is used first, from which providers (banks) are used to accept payments. You can use multiple countries, but one must be selected by default (it represents the first value in our widget / your E-Shop your customers will see). Options list:

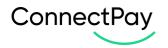

- o FI Finland
- NL Netherlands
- o LT Lithuania
- Payment providers payment providers list (based on select country from Payment countries field) with the function to enable/disable payment providers for the E-Shop. It is an optional configuration. If you don't choose any, then your customer is redirected to our widget and selects providers there. If you choose some options, then provider list and logos are represented in your E-Shop and your customer selects providers in your environment. At this moment for Germany provider selection is not possible.

Notices and requirements:

- 1. At least one <u>payment method</u> should be selected. Select a method that is mentioned in your contract.
- When "DE" is your configured country, instead of payment providers list in the checkout, customer will see payment option – "ConnectPay", which will allow to freely choose any payment provider.
- 3. When "**ConnectPay**" is selected, customers will be redirected to **ConnectPay**'s area and there they will be able to search through Germany <u>payment providers</u> and pay via their selected bank.

In the logs tab, all the errors that are encountered from the API will be shown: the ID of the error, the error code which represents the issue, the actual error message, and the date when it was registered (Image 4.5):

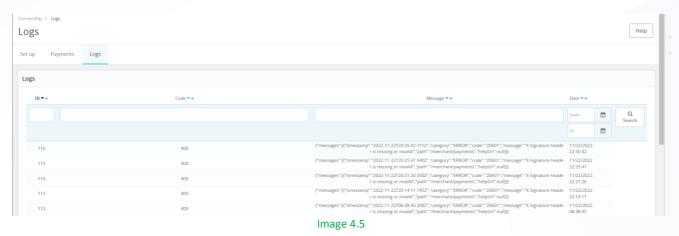

# 5. Order states

**ConnectPay** controls 3 different order statuses. When ConnectPay module is installed in your shop, automatically 3 order statuses are also added in your shop, that are displayed in Settings -> Order Settings -> Statuses (Image 5.1):

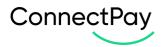

| )rder Settings | Statuses                             |          |
|----------------|--------------------------------------|----------|
| 1              | Awaiting check payment               |          |
| 2              | Payment accepted                     |          |
| 3              | Processing in progress               |          |
| 4              | Shipped                              |          |
| 5              | Delivered                            |          |
| 6              | Canceled                             | ×        |
| 7              | Refunded                             |          |
| 8              | Payment error                        | 8        |
| 9              | On backorder (paid)                  |          |
| 10             | Awaiting bank wire payment           |          |
| 11             | Remote payment accepted              | <b>N</b> |
| 12             | On backorder (not paid)              |          |
| 13             | Awaiting Cash On Delivery validation |          |
| 42             | Awaiting ConnectPay Payment          |          |
| 48             | ConnectPay Payment Completed         |          |
| 49             | ConnectPay Payment Failed            |          |

Image 5.1

States:

- Awaiting ConnectPay Payment payment status is not terminal.
- ConnectPay Payment Completed Payment completed.
- ConnectPay Payment Failed Payment failed.

You can map these states to your existing PrestaShop states in ConnectPay's module Configuration part -> Order states (Image 5.2)

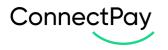

| ConnectPay / Order states<br>Order states |                  |                                                                                          |                                                                         |                               |
|-------------------------------------------|------------------|------------------------------------------------------------------------------------------|-------------------------------------------------------------------------|-------------------------------|
| Set up Payments                           | Order states     | Logs                                                                                     |                                                                         |                               |
| Map ConnectPay st                         | ates and your or | rder states                                                                              |                                                                         |                               |
|                                           |                  | Awaiting ConnectPay Payment<br>ConnectPay Payment Completed<br>ConnectPay Payment Failed | Awaiting ConnectPay Payment<br>ConnectPay Payment Completed<br>Canceled | <ul><li>▼</li><li>▼</li></ul> |
| Save                                      |                  |                                                                                          |                                                                         |                               |
|                                           |                  |                                                                                          | Image 5.2                                                               |                               |

## 6. Cron job set up

Last field is for the cron jobs, this field provides the cronjob which can be set in your Prestashop to automatically change the order states, when an order is paid, or the status needs to be changed for e.g. if the order is refunded, or the payment was approved by ConnectPay. To edit or create your own crontab file, type the following command at the UNIX shell / Linux shell / terminal prompt:

## \$ crontab -e

You need to add bolded line , which you can find below "How to set CronJob for Order State Update." (Image 6.1):

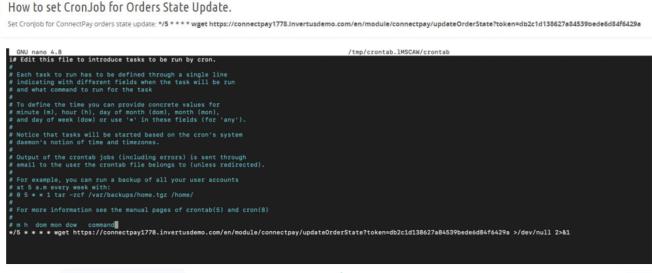

Image 6.1

Save and close the file.

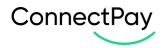

# 7. Translations

Module's back office settings, all the error messages, expressions translations can be edited in **International** -> Translations.

When you are in the tab, select type of translation – "Installed modules translations". Select your module –

"ConnectPay" Select you language – select the language you want the translations to edit (Image 7.1).

Translations

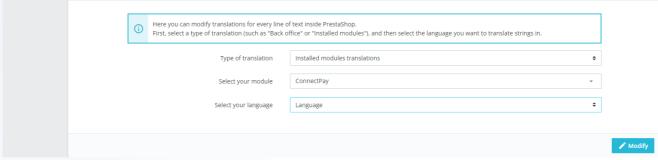

#### Image 7.1

In there, it's possible to expand all the fields, and see the translations that can be edited in the module from the back office (Image 7.2).

| Cancel Expand all fieldsets                  |
|----------------------------------------------|
| Module: connectpay                           |
| CONNECTPAY 4 EXPRESSIONS 3                   |
| X<br>Cancel                                  |
| ADMINSETTINGSFIELDSVALIDATOR 5 EXPRESSIONS 3 |
|                                              |
| Cancel                                       |
|                                              |
| CREATEPAYMENT 1 EXPRESSIONS                  |
| <b>X</b><br>Cancel                           |
|                                              |

Image 7.2

### When you input the translation, be sure to press either "save and stay" or "save" (Image 7.3):

 Module: connectpay

 ConnectPay
 Translation

 ConnectPay
 I Translation

 ConnectPay
 ConnectPay
 ConnectPay
 ConnectPay
 ConnectPay
 ConnectPay
 ConnectPay
 ConnectPay
 ConnectPay
 ConnectPay
 ConnectPay
 ConnectPay
 ConnectPay
 ConnectPay
 ConnectPay
 ConnectPay
 ConnectPay
 ConnectPay
 ConnectPay
 ConnectPay
 ConnectPay
 ConnectPay
 ConnectPay
 ConnectPay
 ConnectPay
 ConnectPay
 ConnectPay
 ConnectPay
 ConnectPay
 ConnectPay
 ConnectPay
 ConnectPay
 ConnectPay
 ConnectPay
 ConnectPay
 ConnectPay
 ConnectPay
 ConnectPay
 ConnectPay
 ConnectPay
 ConnectPay
 ConnectPay
 ConnectPay
 ConnectPay
 ConnectPay
 ConnectPay
 <th colspan=

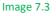

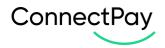

€ Currency restrictions

## 8. Payment preferences and restrictions

You can choose to enable/disable **ConnectPay** for different currencies, customer groups, countries, carriers. These settings can be found in **Payment -> Preferences**. These restrictions are only available when the module is installed. Here you can select in which currency customers can pay using **ConnectPay**, be sure to hit "save", when you checkmark the needed currencies (Image 8.1):

| irrency restrictions | Bank transfer | ConnectPay   | Payments by check |
|----------------------|---------------|--------------|-------------------|
| iro (EUR)            | $\checkmark$  | $\checkmark$ | ✓                 |
| istomer currency     |               |              |                   |
| op default currency  |               |              | -                 |
|                      |               |              |                   |
|                      |               |              |                   |

For bank transfers supported currency is EUR, for card payments – EUR, GBP, SEK, NOK, DKK, PLN, USD. If other currency selected for ConnectPay, then your customer won't see available payment methods. In this section you can choose which customer groups can pay with **ConnectPay**, be sure to hit "save", when you checkmark the needed customer groups (Image 8.2):

| roup restrictions | Bank transfer | ConnectPay   | Payments by check |
|-------------------|---------------|--------------|-------------------|
| sitor             |               |              |                   |
| uest              |               |              | $\checkmark$      |
| ustomer           | ✓             | $\checkmark$ |                   |
|                   |               |              |                   |

In this section you can choose which countries customers can pay using **ConnectPay**, be sure to hit "save" when you select the wanted countries (Image 8.3):

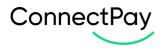

#### Country restrictions

Please mark each checkbox for the country, or countries, in which you want the payment module(s) to be available.

| Country restrictions | Bank transfer | ConnectPay                                                                                                    | Payments by check |
|----------------------|---------------|----------------------------------------------------------------------------------------------------|-------------------|
| Afghanistan          |               | <b>~</b>                                                                                                    |                   |
| Åland Islands        |               | $\checkmark$                                                                                                    |                   |
| Albania              |               | <ul> <li>Image: A set of the set of the</li></ul> |                   |
| Algeria              |               | <ul> <li>Image: A set of the set of the</li></ul> |                   |
| American Samoa       |               | $\checkmark$                                                                                                    |                   |
| Andorra              |               | $\checkmark$                                                                                                    |                   |
| Angola               |               | $\checkmark$                                                                                                    |                   |
| Anguilla             |               | $\checkmark$                                                                                                    |                   |
|                      |               |                                                                                                    |                   |

Image 8.3

In this section you can choose which carriers when selected can checkout by paying with **ConnectPay**, be sure to hit "save" when you select the wanted carriers (Image 8.4):

| Carrier restrictions                                       |               |            |                   |
|------------------------------------------------------------|---------------|------------|-------------------|
| Please select available payment modules for every carrier. |               |            |                   |
| Carrier restrictions                                       | Bank transfer | ConnectPay | Payments by check |
| 1 - Demo Shop (Pick up in-store)                           | $\checkmark$  | <b>~</b>   | ✓                 |
| 2 - My carrier (Delivery next day!)                        |               |            |                   |
| 3 - My cheap carrier (Buy more to pay less!)               |               |            |                   |
| 4 - My light carrier (The lighter the cheaper!)            |               |            |                   |
|                                                            |               |            |                   |
|                                                            |               |            | Save              |
|                                                            | Image 8.4     |            |                   |

## 9. Important notes

**IMPORTANT**: PrestaShop's stock management module for version 1.6 does not recognise ConnectPay's order states and for *ConnectPay Payment Failed* state you'll need to make these orders as Canceled so that product goes back to stock. You can do this by going to your order, selecting existing status and changing it to "Canceled" (Image 9.1) and pressing "Update status":

| SELL                     | Canceled VDpdate status | Print order  |
|--------------------------|-------------------------|--------------|
| Orders                   | Customer                | Products (1) |
| Invoices<br>Credit Slips |                         |              |
| ( redit Slins            | Image 9.1               | Due de cas   |

Save

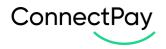

# 10. E-Shop side

Description for E-Shop checkout side. Checkout page with selected **ConnectPay** payment method will look something like this: when **ConnectPay** is enabled, the customer can select the payment method (Images 10.1 and 10.2):

|            |      |                | ConnectPay CP                                                                                                    |
|------------|------|----------------|----------------------------------------------------------------------------------------------------|
|            |      |                | By Bank Transfer                                                                                                    |
|            |      |                | O 🌰 🚆 By Card                                                                                                    |
|            |      |                | Service is provided by ConnectPay UAB. By using our services, you agree to our<br>Terms of Use and Privacy Policy ( Terms of Use , Privacy Policy ) |
|            |      | V              | I agree to the terms of service and will adhere to them unconditionally.                                                                            |
|            |      |                | PLACE ORDER                                                                                                    |
|            |      |                | Image 10.1                                                                                                    |
| ~          | -    |                |                                                                                                    |
| $\bigcirc$ | Conn | ectPay pa      | ayment                                                                                                    |
|            | 0    | SEB            | SEB                                                                                                    |
|            | 0    | and the second | Swedbank LT Sandbox                                                                                                    |
|            | 0    | =              | Citadele LT Sandbox                                                                                                    |
|            | 0    | MEDICINOS      | Medicinos bankas Sandbox                                                                                                    |
|            | 0    | Ľ              | luminor LT Sandbox                                                                                                    |
|            | 0    | R              | Revolut LT Sandbox                                                                                                    |
|            | 0    | S              | Šiaulių bankas Sandbox                                                                                                    |
|            |      |                | ovided by ConnectPay UAB. By using our services, you agree to our<br>e and Privacy Policy. ( <mark>Terms of Use , Privacy Policy</mark> )           |

Image 10.2

If user selects **By Bank Transfer** he is prompted to enter his email, and after proceeding can select the bank he/she would like to pay with (Image 10.3):

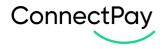

| Country    | r of your bank                  |   |  |
|------------|---------------------------------|---|--|
| Germ       | nany                            |   |  |
| Q :        | Search for your bank            |   |  |
| Ś          | Sparkassen                      | > |  |
| ۷          | Volksbank                       | > |  |
| <b>(</b> ( | Postbank                        | > |  |
| ٥          | Commerzbank (Sandbox)           | > |  |
| Î          | Deutsche Bank Germany (Sandbox) | > |  |
| DKB        | DKB (Sandbox)                   | > |  |
| ×          | TARGOBANK AG (Sandbox)          | > |  |
| <b>A</b>   | ING (DiBa Sandbox DE)           | > |  |
| Î          | Comdirect (sandbox n/a)         | > |  |
| Ø          | UniCredit Bank (Sandbox DE)     | > |  |
| Î          | Norisbank (sandbox n/a)         | > |  |
| Î          | LBBW (sandbox n/a)              | > |  |
| on't se    | ee your bank? Try Searching     |   |  |
|            | Image 10.3                      |   |  |

If bank is selected on checkout, then this step is skipped.

After payment initiation, user will be redirected back to the merchant shop (Image 10.4):

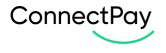

# ConnectPay

| i                                                                                                    |
|----------------------------------------------------------------------------------------------------|
| Payment is in progress                                                                                                    |
| ur payment has been successfully initiated at the bank but<br>not yet executed. You can now return to the merchant and<br>wait for the final confirmation. |
| Selected bank<br>Test Bank                                                                                                    |
| Amount<br>23.14 EUR                                                                                                    |
| Reference<br>CP-9Ym8s6nZTwuwQiX78ZxMMg                                                                                                    |
| eShop name<br>Invertus                                                                                                    |
| Payee<br>UAB Invertus                                                                                                    |
| Payee account<br>LT73374002000006070                                                                                                    |
| Return to Merchant                                                                                                    |
| Image 10.4                                                                                                    |

Merchant will be able to see created order in Back Office and see **ConnectPay** order state. If **ConnectPay** update order state, then it also will be updated in PrestaShop within 5 minutes. This part is the responsibility of the CronJob, which we configured earlier.

Bank transfer and CARD payment methods selected (Image 10.5)::

| ConnectPay                                                                                                    |  |  |  |  |
|----------------------------------------------------------------------------------------------------|--|--|--|--|
| By Bank Transfer                                                                                                    |  |  |  |  |
| O 🌒 🚟 By Card                                                                                                    |  |  |  |  |
| Service is provided by ConnectPay UAB. By using our services, you agree to our Terms of Use and Privacy Policy ( Terms of Use , Privacy Policy ) |  |  |  |  |
| ✓ I agree to the terms of service and will adhere to them unconditionally.                                                                       |  |  |  |  |
| PLACE ORDER                                                                                                    |  |  |  |  |
| Image 10.5                                                                                                    |  |  |  |  |

Only *CARD* payment method selected (Image 10.6):

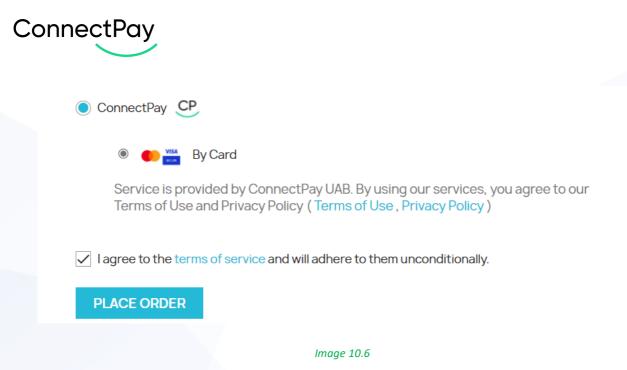

## 11. Currencies

Currently, ConnectPay supports only EUR currency for bank transfers and EUR, GBP, SEK, NOK, DKK, PLN, USD for card payments (while settling is done in EUR currency).

## 12. Support

If you have any questions, how to configure this module, please contact us <u>dev-support@connectpay.com</u>

If you wish to get a proposal for a contract, please contact ecommerce@connectpay.com